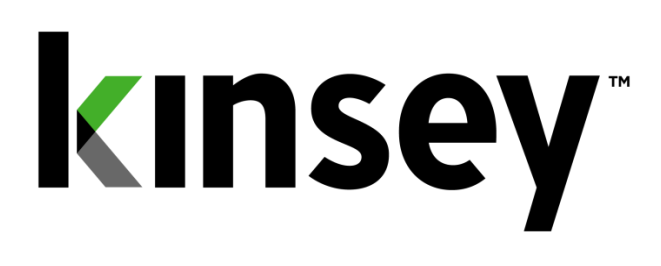

# **Segregation of Duties User Guide**

**Document containing setup and reporting instructions related to Segregation of Duties**

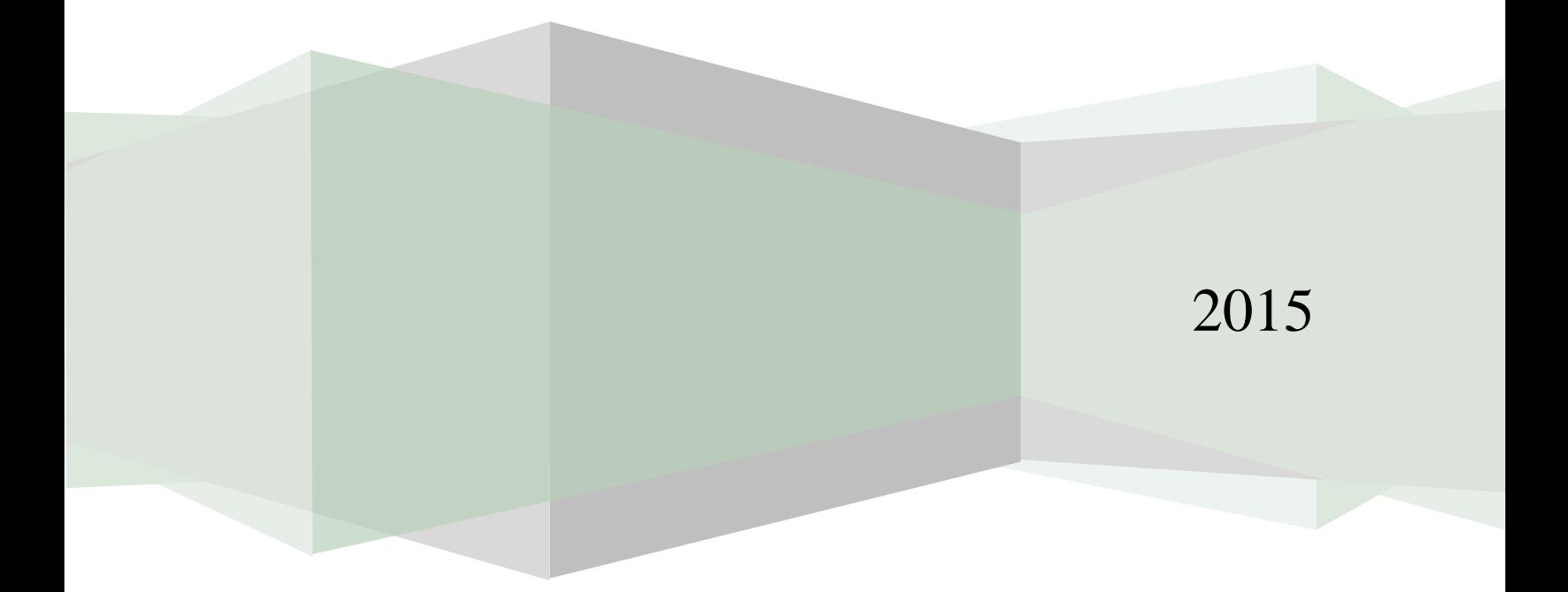

# Contents

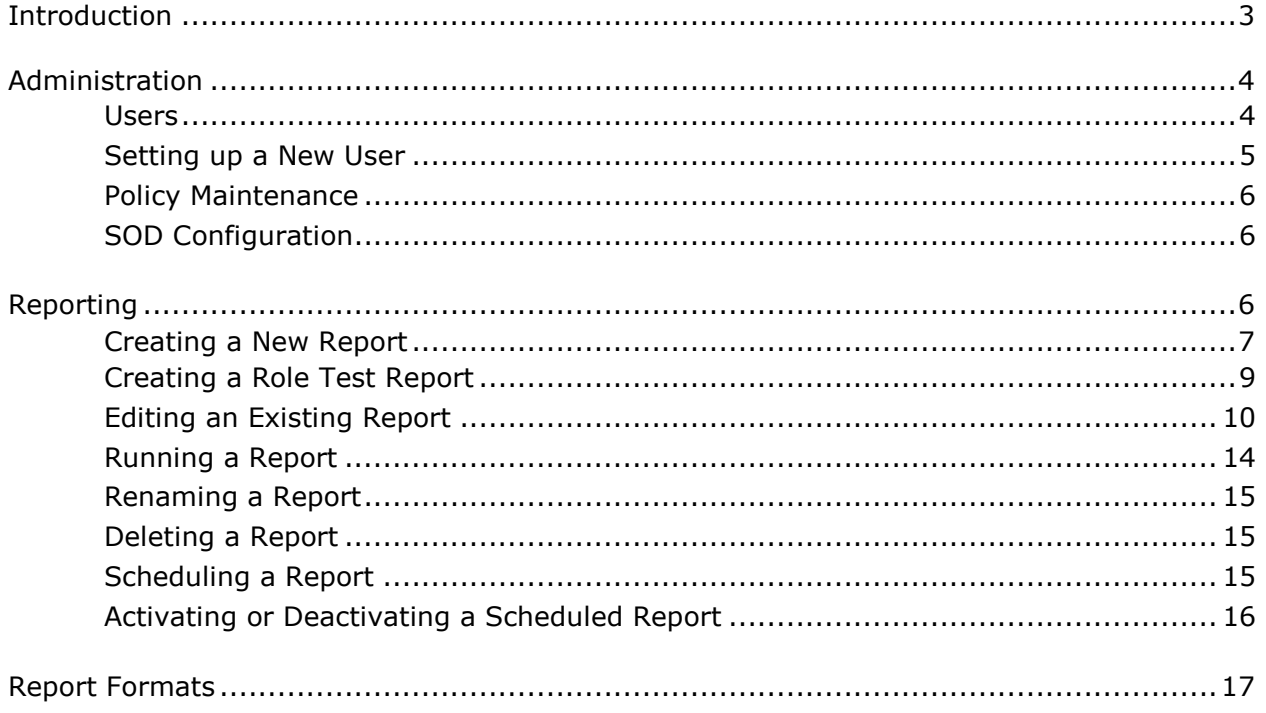

# <span id="page-2-0"></span>**Introduction**

Kinsey's Segregation of Duties (SoD) Reporting is designed to examine LAUA Security Classes or LS Users to determine if there is a violation to an SoD policy. The existing 250 policies cover applications included in all 3 Lawson suites. An unlimited number of new policies can be added or existing policies can be changed to align with your organization. The SoD report can be generated at any time by an authorized user and will identify the policy that has been violated and the specific assignments that have caused the violation.

#### **Features:**

- Delivered with 250 prebuilt policies
- Ability to add an unlimited number of policies and rules
- Ability to activate and rank policies individually
- Uses nested And/Or logic to enhance the flexibility and granularity of the rules
- Predefined reports by User, by Policy or by User Role grouping
- Excel export
- Differences Reporting

# <span id="page-3-0"></span>**Administration**

#### <span id="page-3-1"></span>**Users**

Initially you will need to identify the users who will have access to the SoD Reports and administrative functions.

Using the URL provided during the installation launch the Kinsey Portal home page.

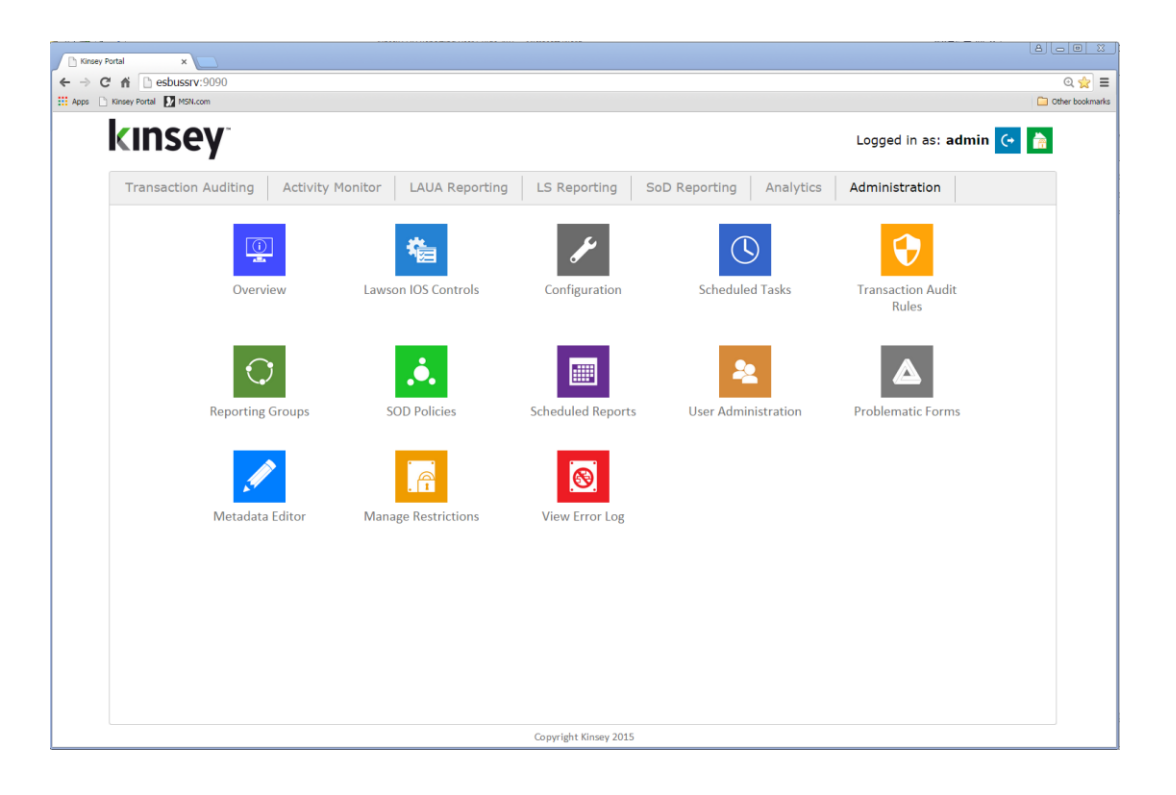

To add or change the user assignments select **User Administration** from the **Administration** Portal page.

If this is the first time you are accessing an applicationfrom the Kinsey portal you will need to login using the link in the top right corner of your screen. Once you have logged in you will have access to any application the system administrator has granted you access to.

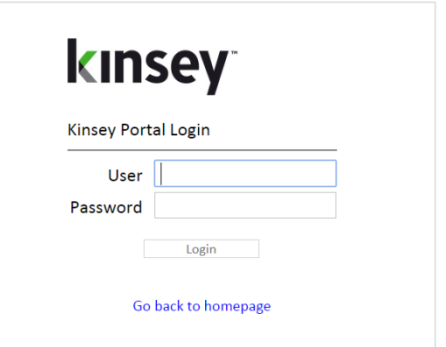

#### <span id="page-4-0"></span>**Setting up a New User**

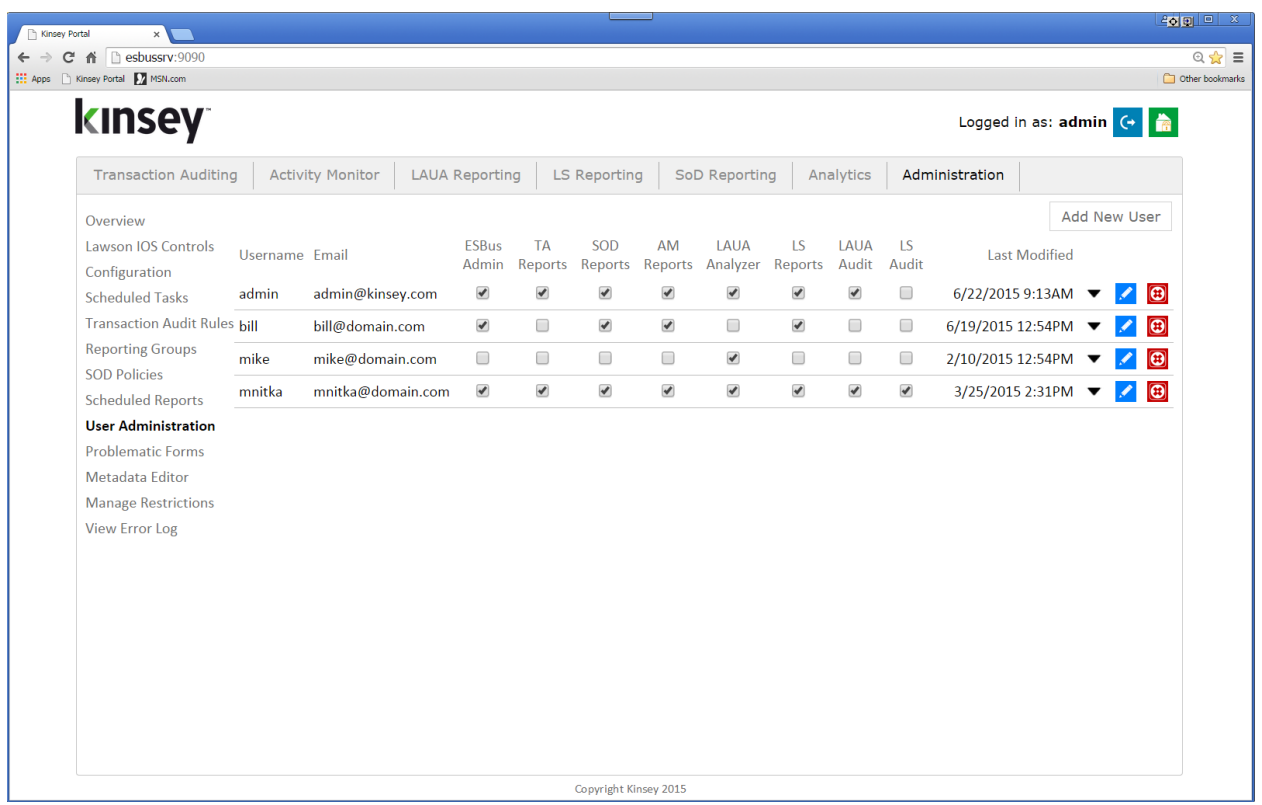

To add a user to the system select the Add New User button, complete the form and select the applications you would like the user to access.

For more information on setting up a new user please refer to the Kinsey Admin Guide.

#### <span id="page-5-0"></span>**Policy Maintenance**

Refer to the SoD policy Maintenance section of the Kinsey Administor Guide for information on how to create and maintain SoD policies.

# <span id="page-5-1"></span>**SOD Configuration**

Refer to the SoD policy Coniguration section of the Kinsey Administor Guide for information on how to maintain the SoD Configuration.

# <span id="page-5-2"></span>**Reporting**

Using the URL provided during the installation launch the Kinsey Portal home page.

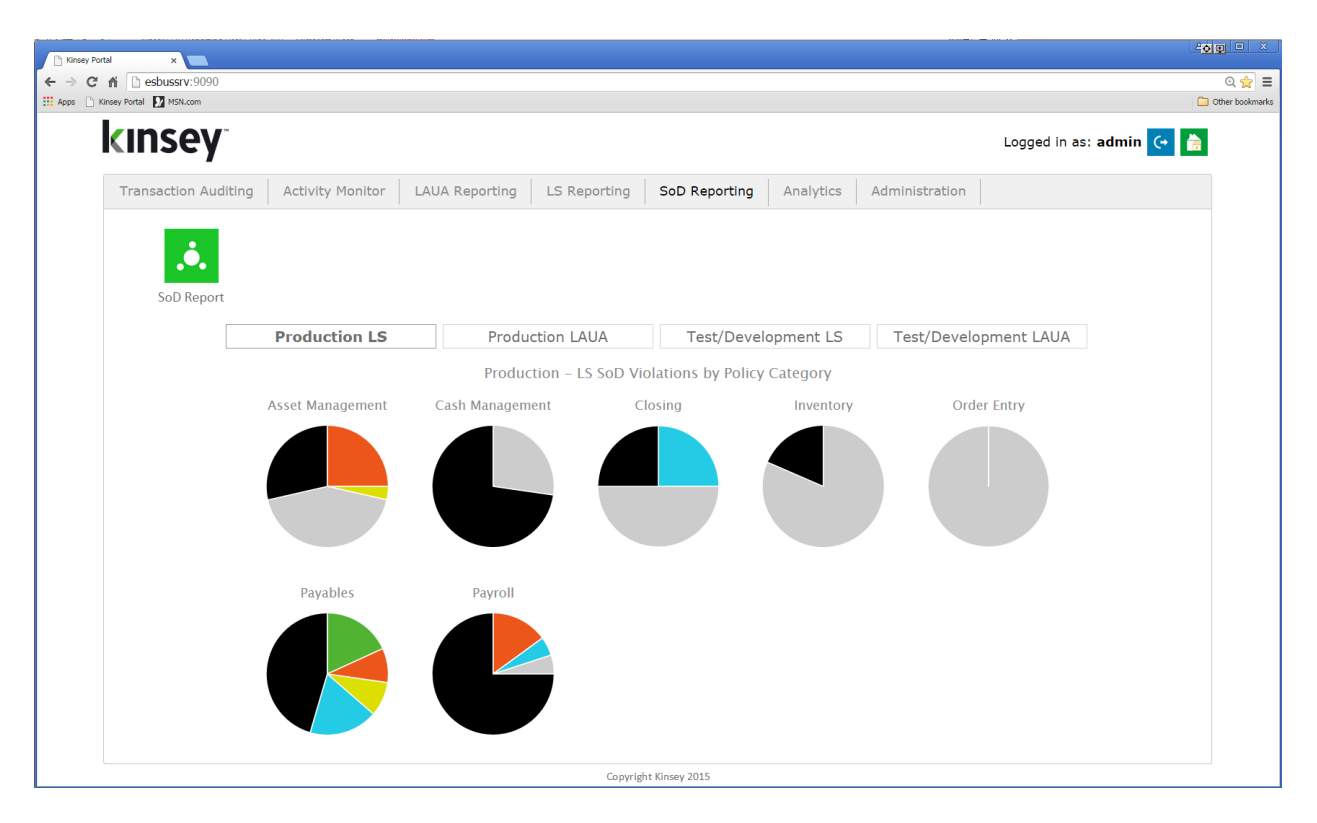

Select the *SOD Reporting* tab and log into the applicaiton. The dashboard will display a violation pie chart for each policy category. By default the application display's charts for the LS Production environment but thress other options are provide.

 $\blacksquare$ 

There are potentially 7 colors that could be displayed on each chart.

- o Black Inactive policies
- o Grey Policies that do not have any violations
- o Sky Blue 5 Star policies in violations
- o Yellow 4 Star policies in violation
- o Orange 3 Star policies in violation
- o Green 2 Star policies in violation
- o Navy Blue 1 Star policies in violation

When you first enter the SoD reporting page you will need to select the appropriate server that contains your Lawson application. Use the drop down box to select the server.

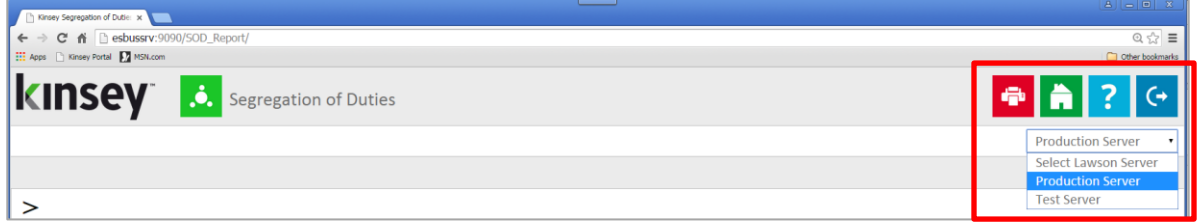

## <span id="page-6-0"></span>**Creating a New Report**

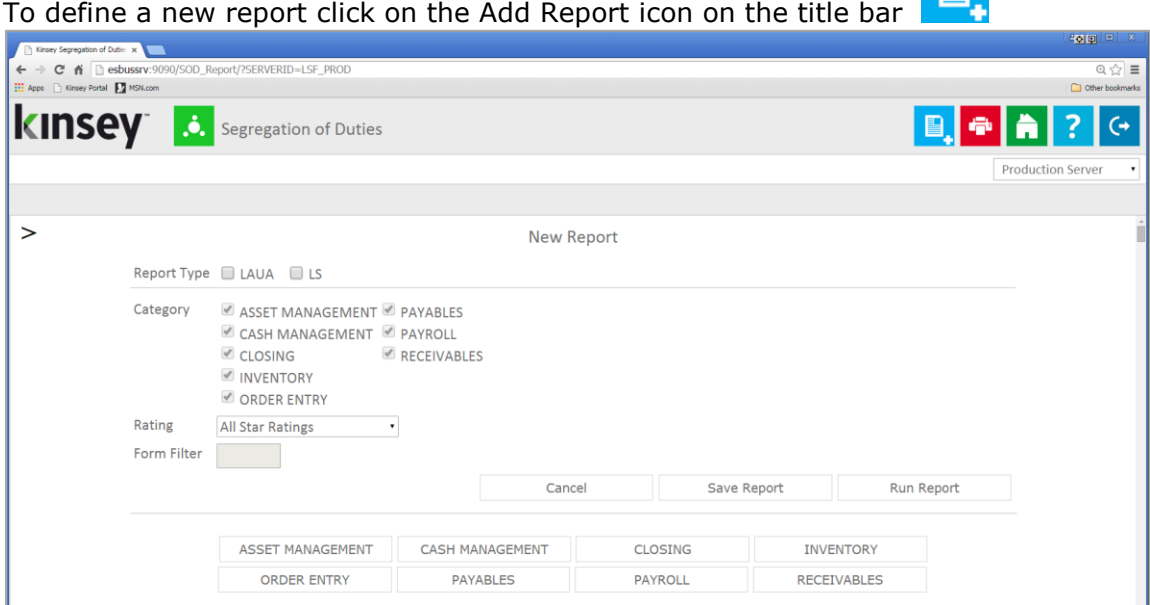

The page will display a list of options you can use to filter the policies you want included on your report. Begin by selecting the LS and/or LAUA check boxes for the security model you would like to validate.

There are two types of reports you can define when you create a new report.

- Security Class Violation Report this report will report violations for each LS User or for each LAUA Security Class.
- Role Test Report this report will report on violations for any Role or combination of Roles in LS. This is not an option for LAUA security.

To create a SoD violation report use only the Category, Level of Importance and Form filters to make your selections.

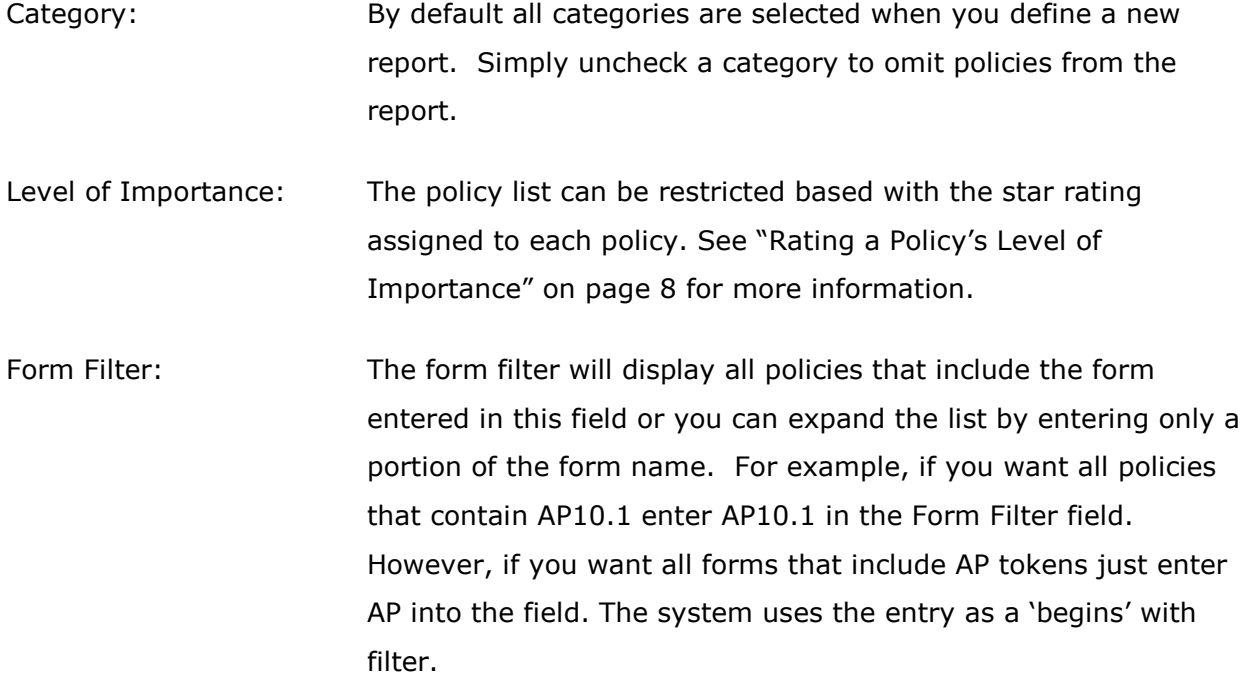

Once you have made your selection you can either run the report or save report for future use. To run the report simply select the RUN REPORT button on the screen. To save the report select SAVE REPORT and enter a report name.

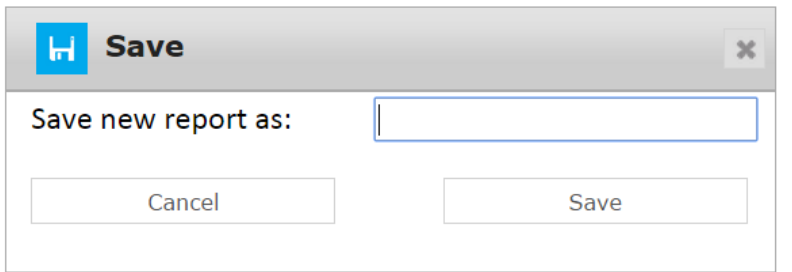

*Note: the system does not store the Form filter or the Level of Importance with the report parameters, rather it stores the actual policies selected. If you edit an existing report you can revise your policy list by using the check box next to the policy number. See Editing a Report for more information*

# <span id="page-8-0"></span>**Creating a Role Test Report (Security 9/10 only)**

The Role Test report incorporates a "Role selection" filter to the filter parameters described in the New Report section of this manual. The Role filter allows you to test a list of policies against a specific role or combination of roles.

Start by making the same selections you would for a User violation report. Then check the *Role Test Only* check box and select the roles link to view a list of the roles you have defined in LS.

Role Test Only Select Roles

When the list of roles is displayed you can choose any combination of roles you would like to test. When you are finished making your selection close the window to continue.

Once you have made your selection you can either run the report or save report for future use. To run the report simply

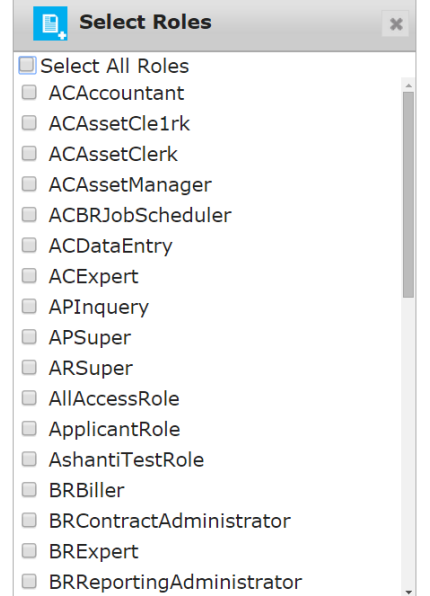

select the RUN REPORT button on the screen. To save the report select SAVE REPORT, enter a report name and Save.

# <span id="page-9-0"></span>**Editing an Existing Report**

To edit an existing report click on the report name under "Favorites" and select "Edit".

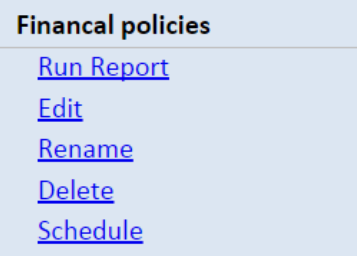

The edit option will display the same set of parameters as found with a new report. When a new report is saved only the Category selection and the list of policies are saved by the system. The Level of Importance and the Form Filter parameters are not saved.

*The key to editing a report is to ensure that the policies you want included on the report are displayed on the screen before you save the report.*

For example, let's create a report for all policies that include token AP10.1. To do this I would select Payables, All Star Ratings and enter a Form Filter of AP10.

This system will display 2 polices the meet this criteria.

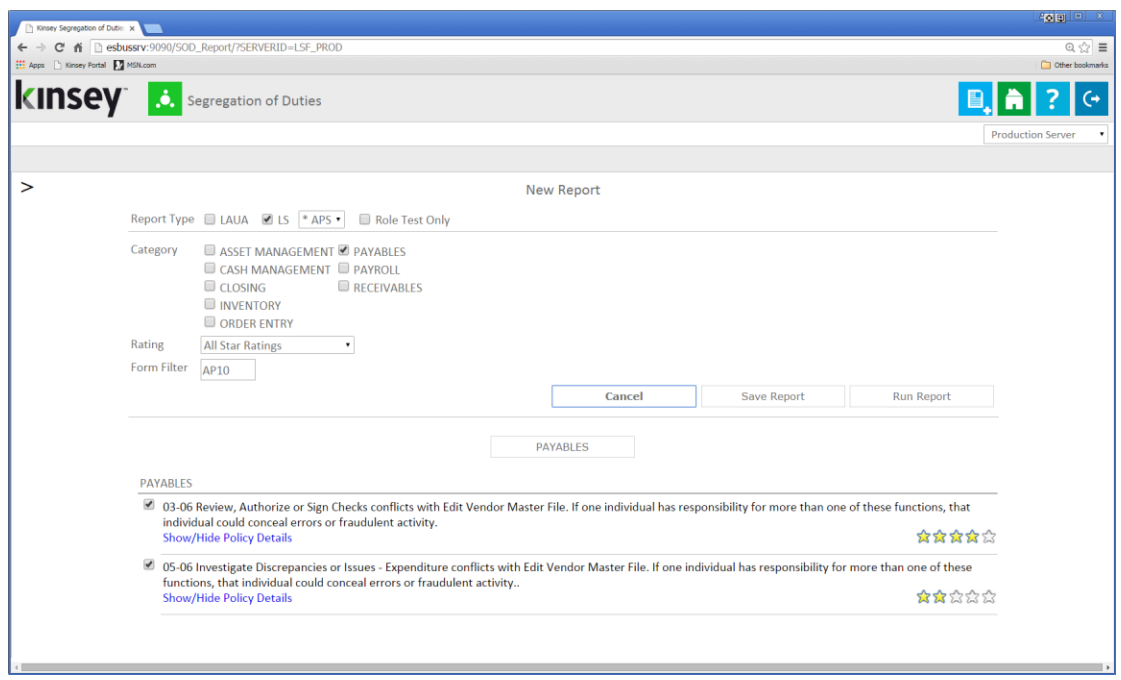

When I save the report the application will store the selected Category and 2 policies but NOT the star rating or form filter.

When I edit the report the system will display all Payable policies available with the two that were previously saved.

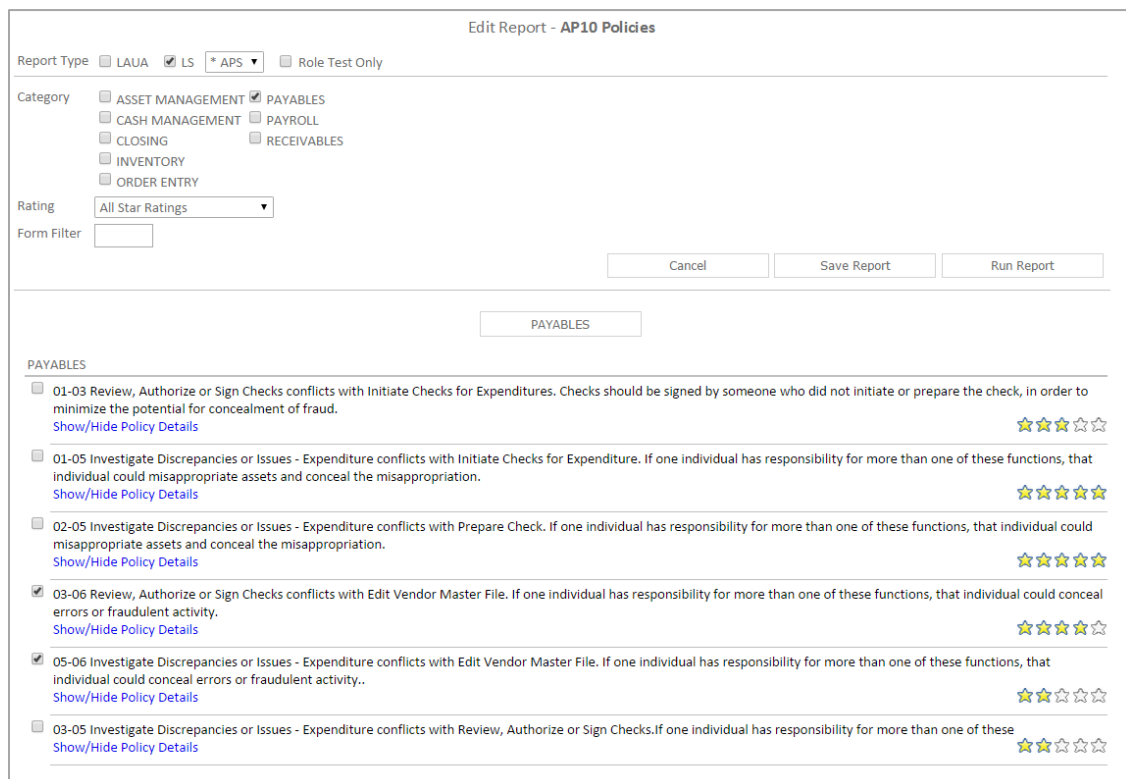

I can now select additional Payable policies, add a category, change the rating or enter a form filter. However if I want to add all policies containing AR20.1 I need to check the *RECEIVABLES* category and enter AR20.1 in the form filter then manually check policies I want to add. See example below.

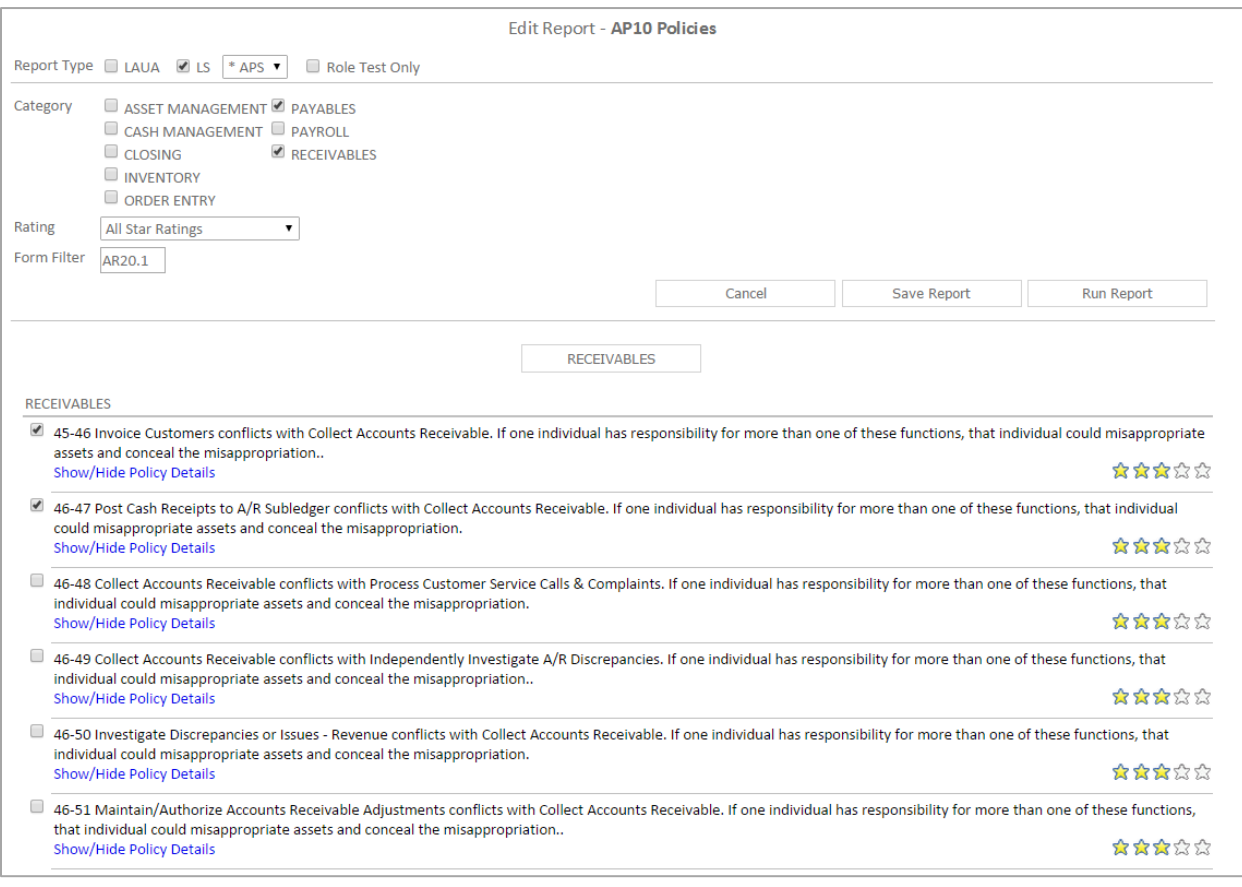

At this point if I select SAVE REPORT *I will only be saving what is displayed on the*  **screen.** If I want the report to include the Payable policies previously saved I need to clear the Form Filter field. The application will display a complete list of Payable and Receivable polices with only the required policies checked.

#### <span id="page-13-0"></span>**Running a Report**

To run a saved report simply click on the report name and select Run Report. The application will include one LAUA format and 5 Security 9/10 formats. You can immediately view the report in your browser or save the file to be viewed at a later time.

The zipped report contains the HTML file, which can be downloaded and saved or e-mailed to other employees.

LAUA Reports are maked with a blue dot, LS reports with a green dot.

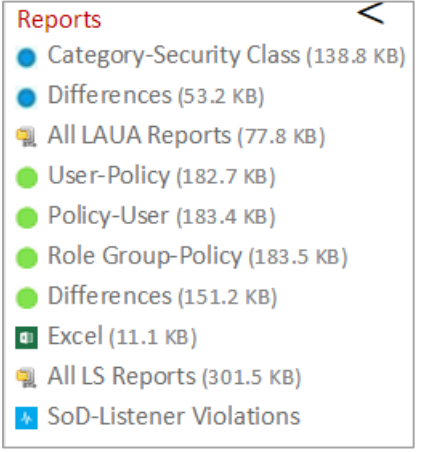

#### *LAUA Report*

The LAUA Report provides a list of violations sorted by Policy then Security Class.

#### *LAUA Differences Report*

The difference report will show you any changes made to the report since the last time it was run.

#### *LS Report-Sorted by User*

This version of the report will provide a list of violated policies sorted by User then Policy. This returns a list of all policies violated by a user.

#### *LS9 Report-Sorted by Rule*

This version of the report will provide a list of violated policies sorted by Policy then User. This returns a list of all users that violate a policy.

# *LS9 Report-Sorted by Role Group*

This version of the report group's users together based on their assigned security roles. By doing this you can see if a group of users with the same assigned roles are violating any particular policy. This will allow you to resolve a policy violation for 1 user and all of the users assigned the same roles will also be resolved.

#### LS9 Differences Report

The difference report will show you any changes made to the report since the last time it was run. The report is sorted by User the Policy.

# <span id="page-14-0"></span>**Renaming a Report**

To rename an existing report click on the report name and select Rename.

# <span id="page-14-1"></span>**Deleting a Report**

To rename an existing report click on the report name and select *Delete*.

# <span id="page-14-2"></span>**Scheduling a Report**

Scheduling a report will allow you to create and email any report you would like to receive automatically.

To schedule a report you must first create and save your report. Once the report displays under saved reports in the left navigation pane, click on the report name and select Schedule.

A grey clock icon is displayed if a schedule exists for a report but it is not enabled. A blue clock indicates that the schedule is currently enabled and running.

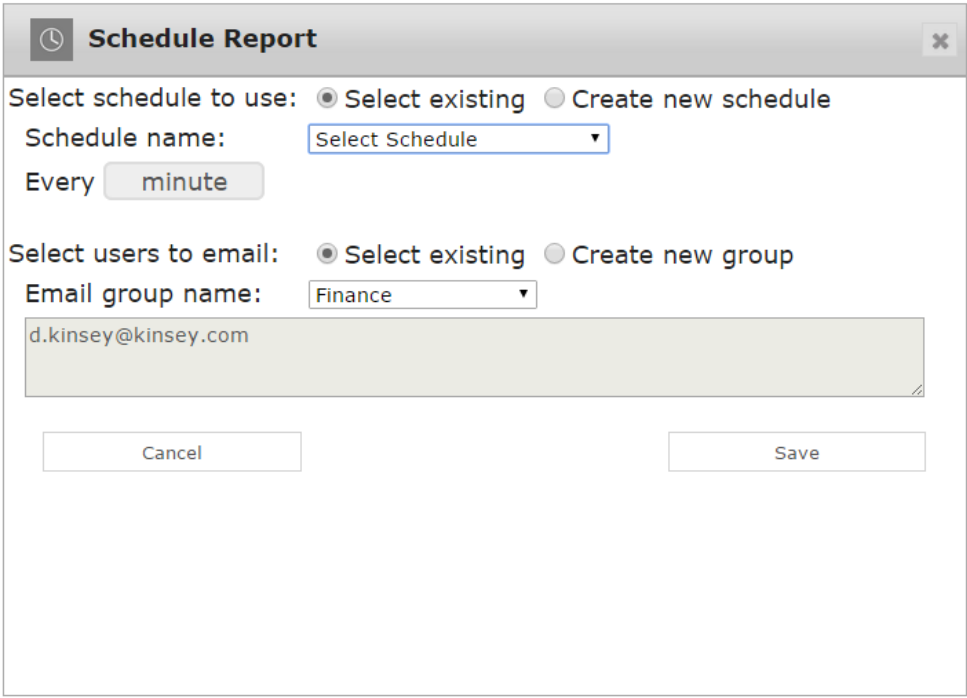

The scheduling screen allows you to setup new schedules or use existing schedules. Schedules can be set to run each minute, hour, day, week, month or year. Select the appropriate option and follow the on screen prompts.

You can also create or use existing reporting groups. A reporting group contains a list of users you want to receive the report. Enter the appropriate email address for each user.

# <span id="page-15-0"></span>**Activating or Deactivating a Scheduled Report**

To change the activation status of a schedule you need to access the Schedule Reports option on the Administration tab. Refer to Scheduled Reports in the Kinsey Admin Guide for details on how to manage scheduled reports.

# <span id="page-16-0"></span>**Report Formats**

To print any of the selected reports select the red printer icon on the title bar.

# **LAUA Report** *– By Security Class*

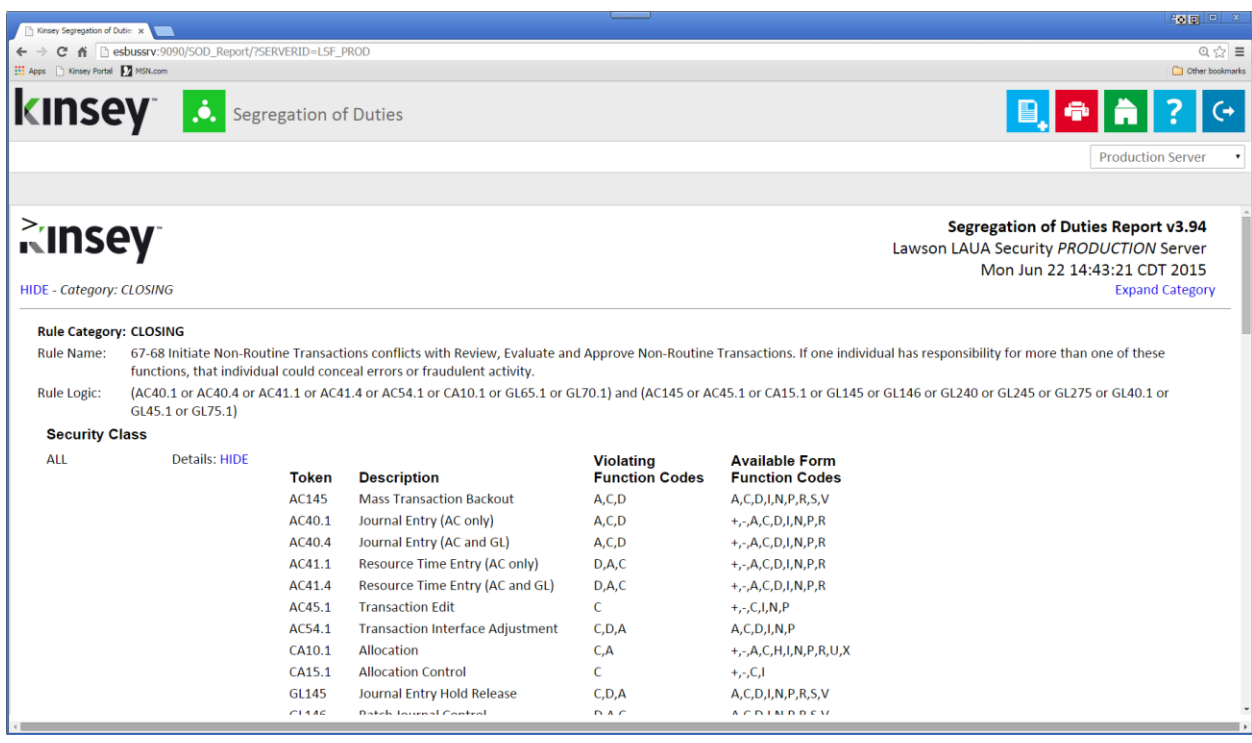

The Security Class report shows all violations for each LAUA Securty Class.

# *LAUA Report – Differences*

The differences report will show any changes to the report since the last time it was run.

# **LS Report** *- By User/Policy*

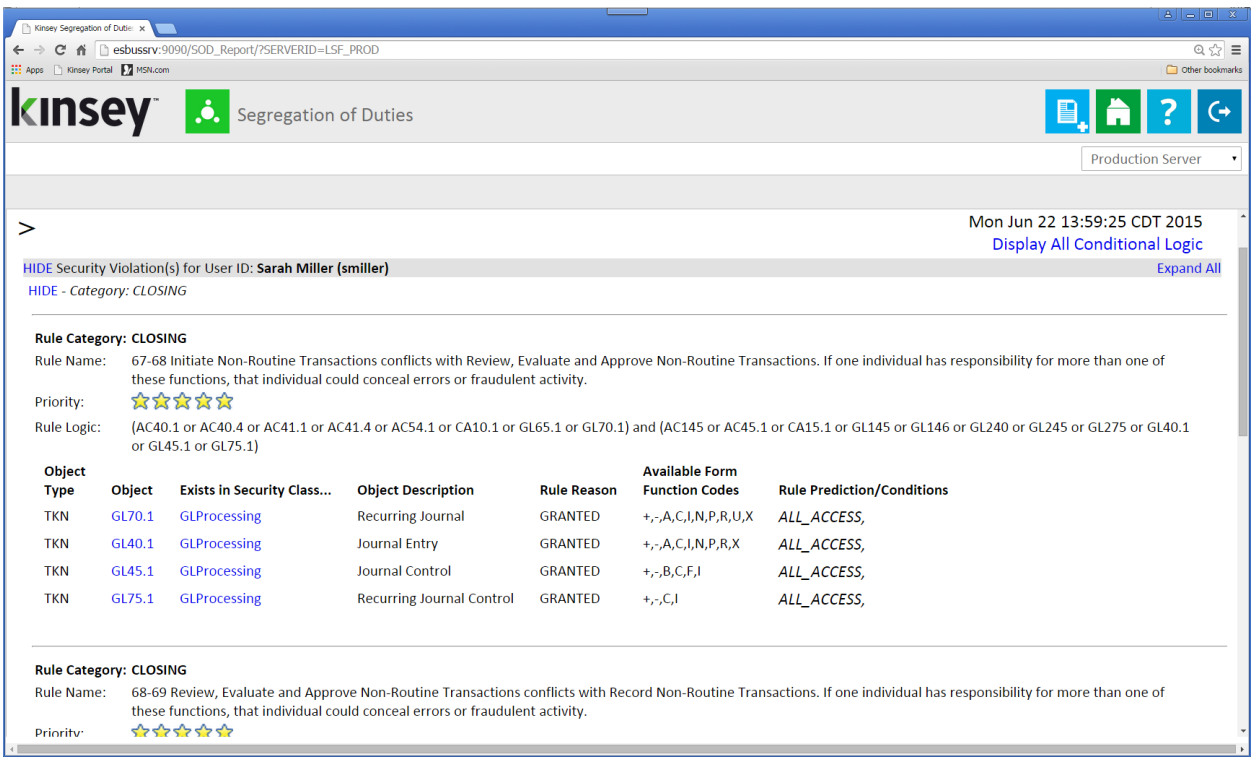

The User report shows all violations for each Lawson User.

# **LS Report –** *By Policy/User*

The Policy/User report will displays the same information as the User/Polciy report but the

information is sorted by Policy.

#### **LS Report –** *By Policy/User*

The Policy/User report displays the same information as the User/Polciy report but the

information is sorted by Policy.

#### **LS Report –** *By Role Group/Policy*

The Role Group/User report displays the same information as the User/Polciy report but the information is sorted based a Role Group created during the report. A Role Group is created on demand for all users that share the same Role assigments.

#### **LS Report –** *Differences*

The differences report will show any changes to the report since the last time it was run.

#### **LS Report** *– Excel*

The Export version of the report creates 4 separate sheets. The first sheet consist of all violations by user and policy. You can use the data to sort or filter the results in any number of ways. The second sheet provides a high level overview of all policies violated by user. This is a easy way to evaluate the number of over all violations you have in your security model. The third sheet provide a list of the policies included in the report and the fourth sheet provide a legend of the Function Codes used in the report.

#### Excel Violation Report

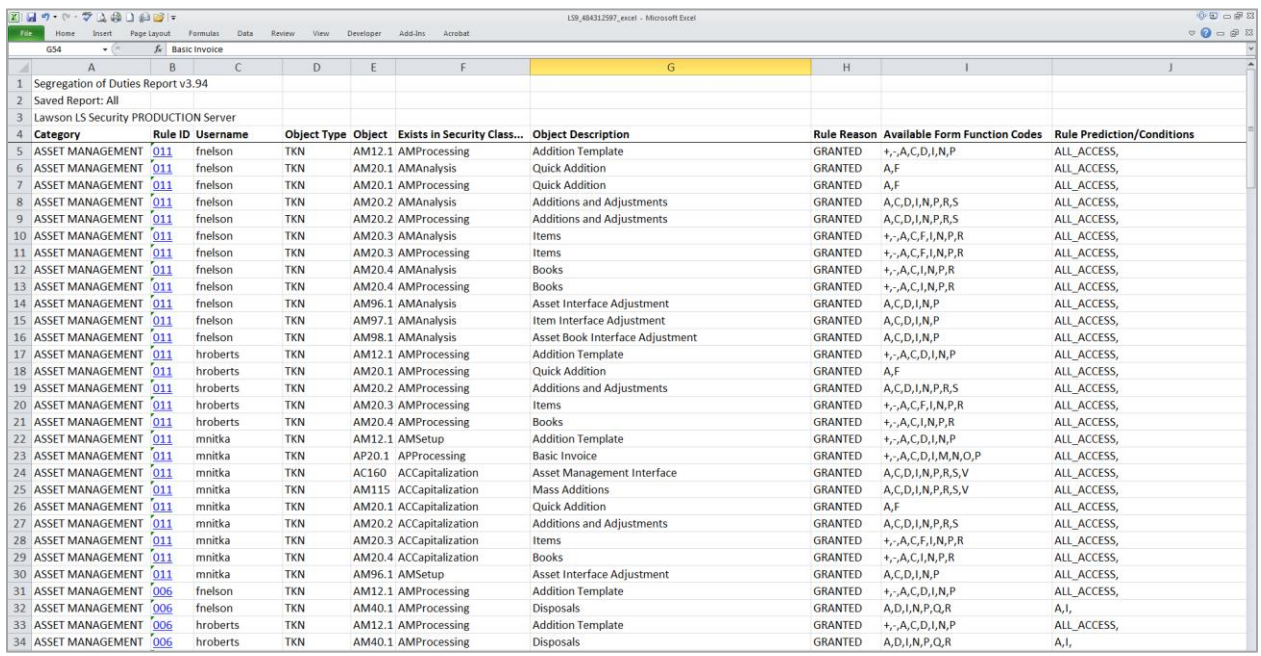

# Violation grid

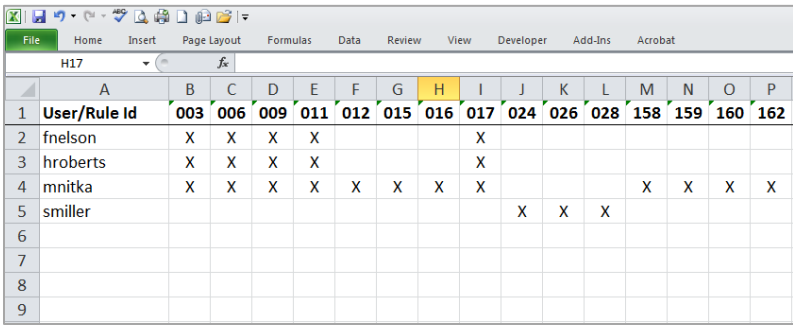

Notes: